## **Vaizdo medžiagos pateikimas**

**Internete esančios vaizdo medžiagos pateikimas VDU Moodle aplinkoje:**

1 būdas: nuoroda (*angl. URL)*

Nukopijuokite vaizdo įrašo nuorodą, esančią internete. Pavyzdžiui iš Youtube

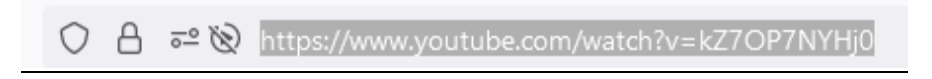

Galima iš youtube gauti nuorodą vaizdo įrašo ne nuo pat pradžios, bet nuo kurios vietos pradėti rodyti

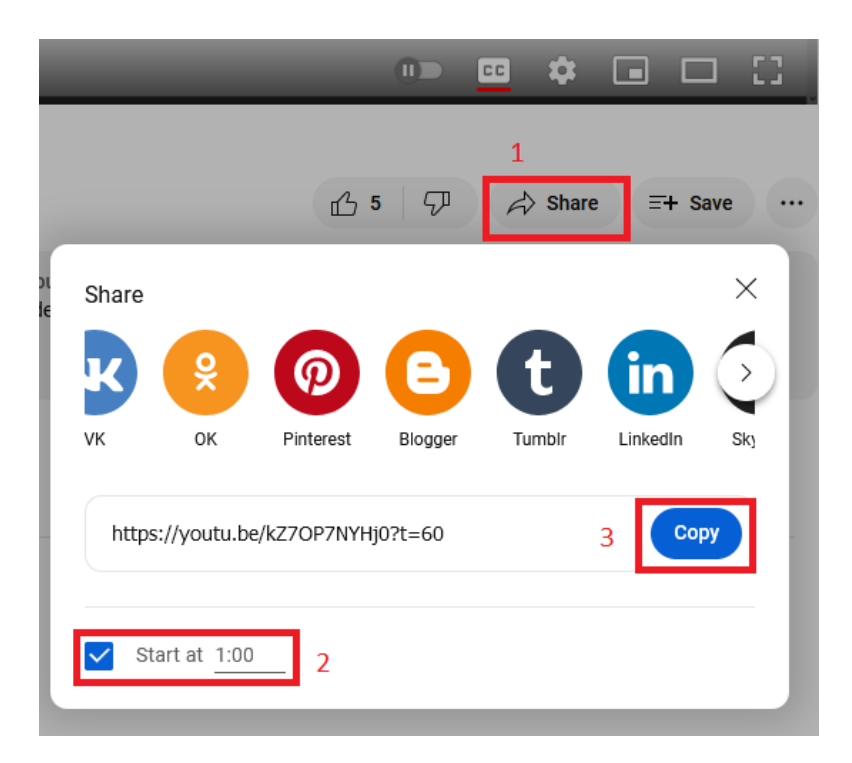

- 1. Spauskite "Share"
- 2. Naujame atsidariusiame lange pažymėkite nuo kada startuoti (šiuo atveju nuo 1 minutės)
- 3. Nukopijuokite sugeneruotą vaizdo įrašo nuorodą

Nukopijuotą vaizdo įrašo nuorodą pateikite studijų dalyke Moodle aplinkoje pasirinkdami išteklių "Nuoroda" ("Url")

## Pridedama (-s) nauja (-s) Nuorodao

## ▼ Pagrindinė informacija

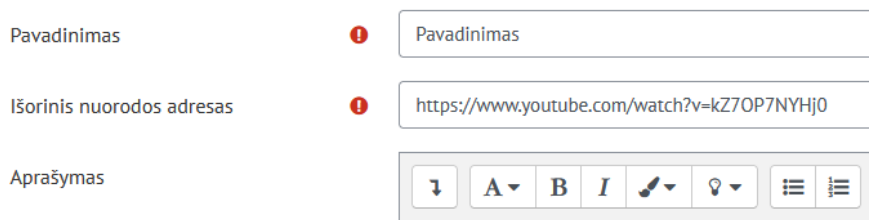

Jveskite pavadinimą ir "Išorinio nuorodos adreso" lauke įterpkite nukopijuotą vaizdo įrašo nuorodą. Išsaugokite išteklių "Nuoroda".

2 būdas: puslapis (*angl. page*)

Pasirinkite studijų dalyke Moodle aplinkoje išteklių "Puslapis" ("Page"). Atsidariusiame lange įveskite pavadinimą, "Puslapio turinio" lange

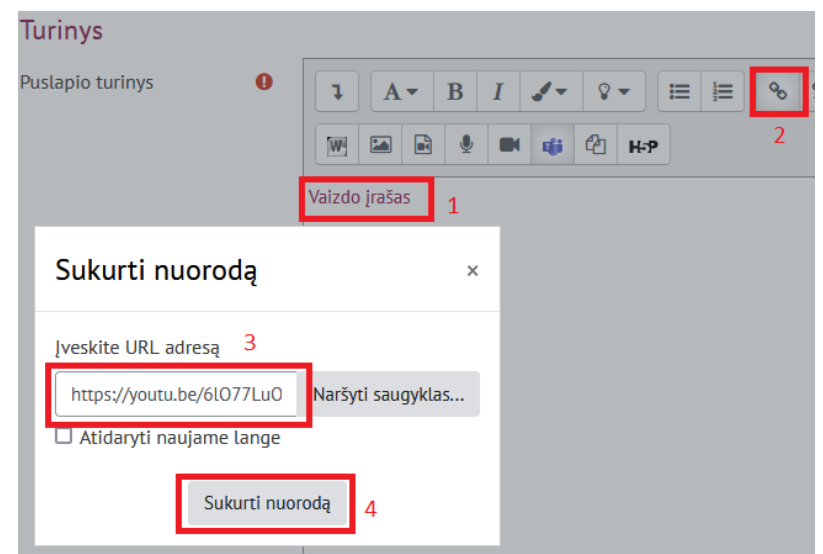

- 1. Įrašykite vaizdo įrašo pavadinimą ir pavadinimo tekstą pasižymėkite
- 2. Pažymėtam tekstui pasirinkite priskirti nuorodą
- 3. Nuorodos adreso lange įterpkite pakopijuotą vaizdo įrašo nuorodą
- 4. Spauskite "Sukurti nuorodą"

Tekstui priskirta vaizdo įrašo nuoroda. Ir išteklių "Puslapis" išsaugokite.

## **Vaizdo medžiagos pateikimas VDU Moodle aplinkoje iš kompaktinio disko ar kitos išorinės laikmenos:**

Turimą vaizdo įrašo failą įsikelkite į savo "OneDrive" disko pasirinktą katalogą.

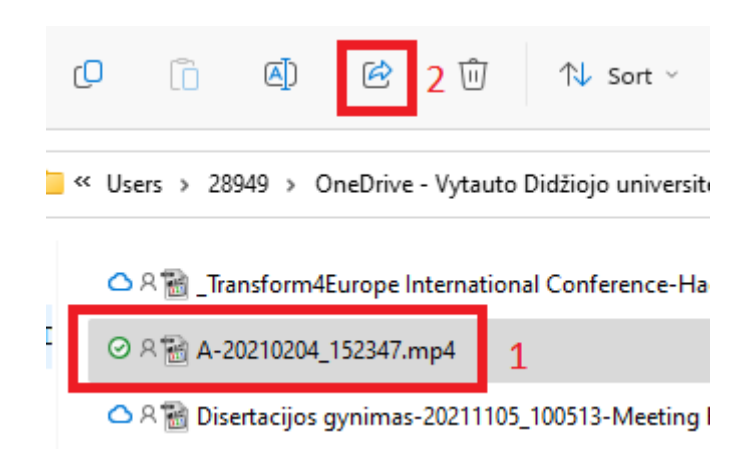

- 1. Pasižymėkite įkeltą į "OneDrive" katalogą vaizdo įrašo failą. Pastaba: iš "OneDvire" Moodle aplinkoje galima bendrinti tik mp4 formato vaizdo įrašų failus.
- 2. Spauskite "Bendrinti" ("Share")

Naujame atsidariusiame lange, pasirinkite kuriai grupei žmonių norėsite bendrinti šį vaizdo įrašo failą.

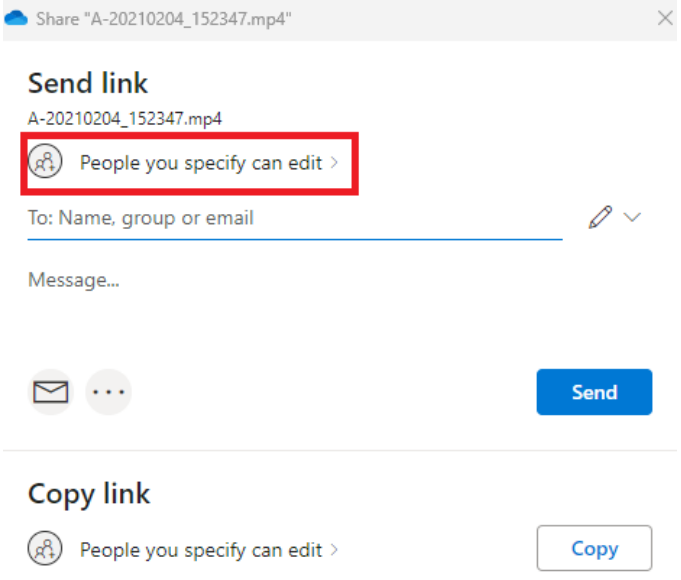

Bendrinimo nustatymų lange

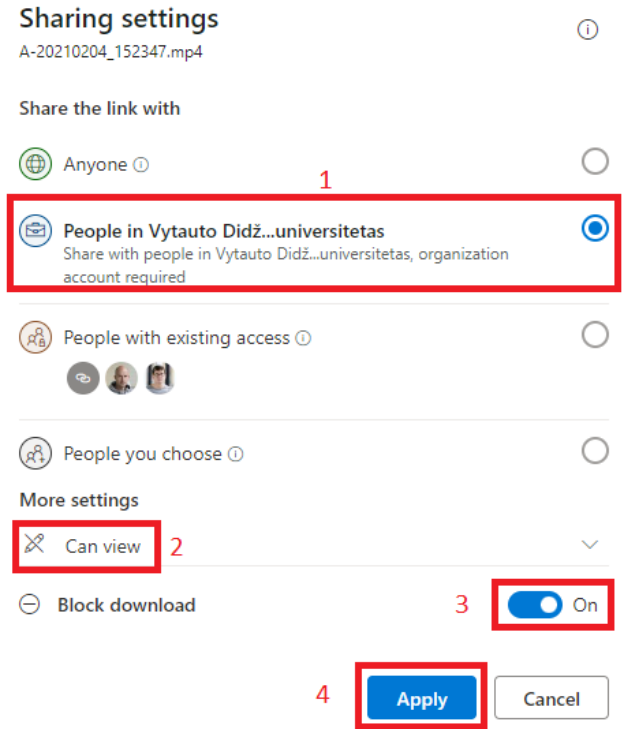

- 1. Pasirinkite, kad galėsite bendrinti tik VDU žmonėms
- 2. Pasirinkite ar galės tik peržiūrėti
- 3. Pasirinkite ar galės/negalės parsisiųsti
- 4. Patvirtinkite "Apply"

Spauskite "Copy" mygtuką, kad sugeneruotų bendrinimo nuorodą

**Copy link** 

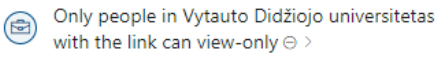

Nukopijuokite sugeneruotą vaizdo įrašo failo bendrinimo nuorodą.

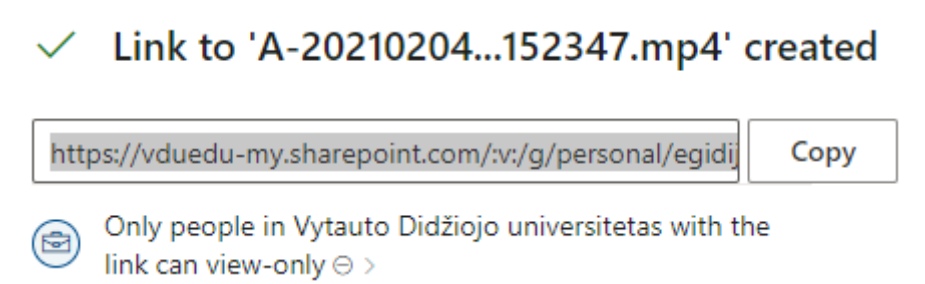

Copy

Ir pateikite studijų dalyke Moodle aplinkoje kaip išteklių "Nuoroda".